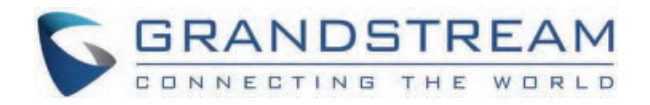

# Grandstream Networks, Inc.

GHP63x(W) **User Guide**

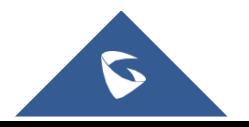

## **GHP63X/W – User Guide**

## **WELCOME**

The GHP series of hotel phones feature the GHP630(W) and GHP631(W), easy-to-use IP phones for any hotel rooms that can be programmed and customized based on the needs of hotels and their guests. The GHP630W and GHP631W models are equipped with integrated dual-band Wi-Fi. The features of GHP series include HD speaker, 2 SIP accounts/lines, 6 programmable keys, 10 speed dial keys, 3-way voice conferencing, full band Opus voice codec, and advanced jitter-resilience algorithm that tolerates up to 30% packet loss without impacting voice quality. The GHP series is supported by Grandstream Device Management System (GDMS), which provides a centralized interface to configure, provision, manage and monitor the deployment of Grandstream endpoints. The GHP series IP phones can be installed on desktop or wall-mounted, and can be powered by PoE (GHP630/GHP631), power adapter (GHP630W/GHP631W), and USB Type-C charger. Its elegant and compact design makes it perfect for not only hotels, but also hospitals, apartments, dormitories and much more.

## **PRODUCT OVERVIEW**

## **Feature Highlights**

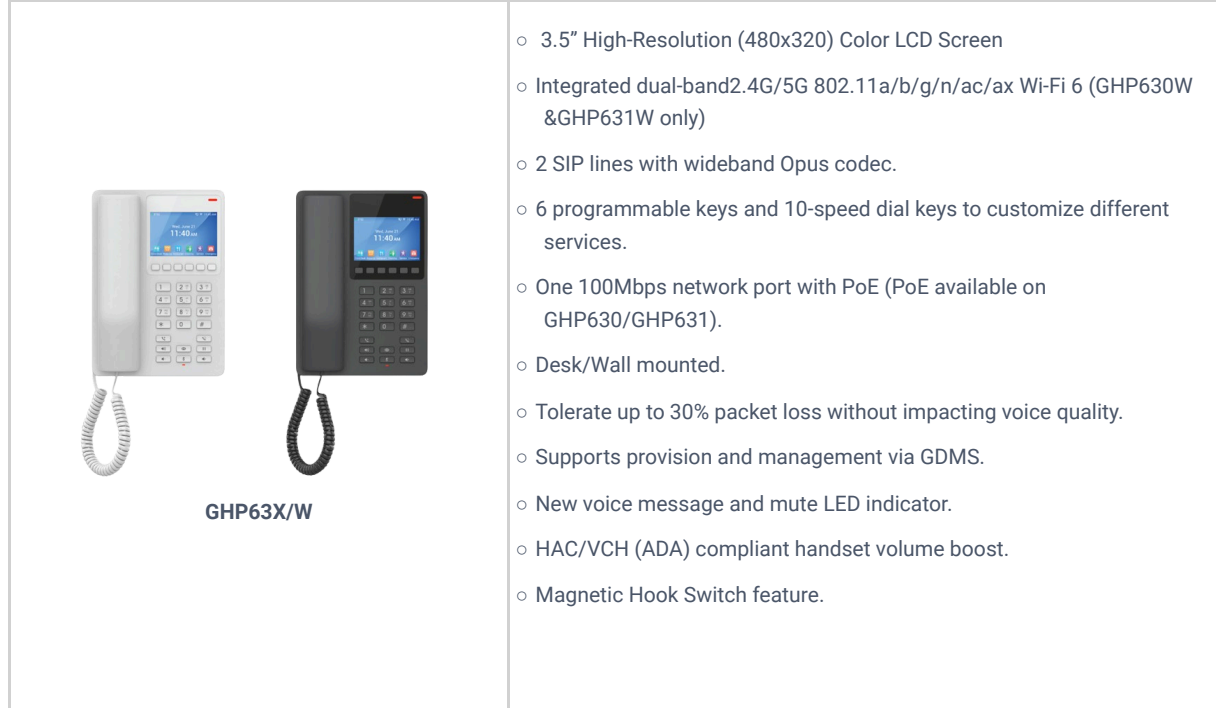

## **Technical Specification**

### **GHP63X/W**

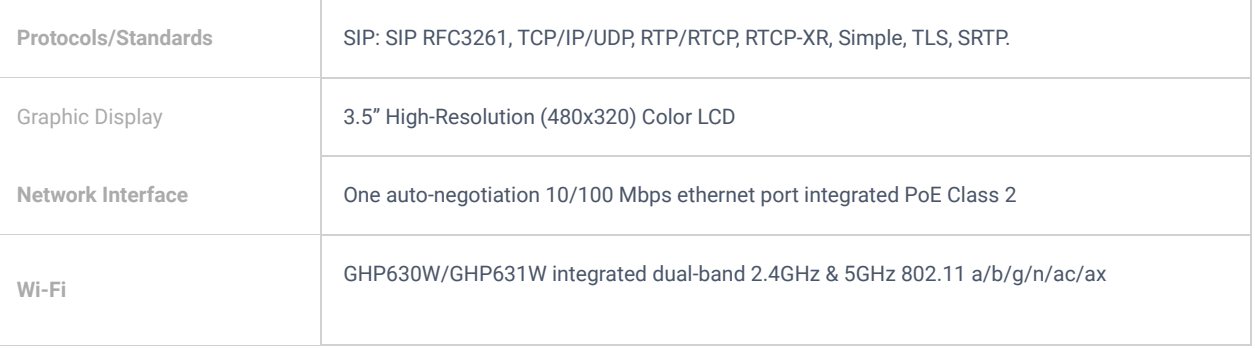

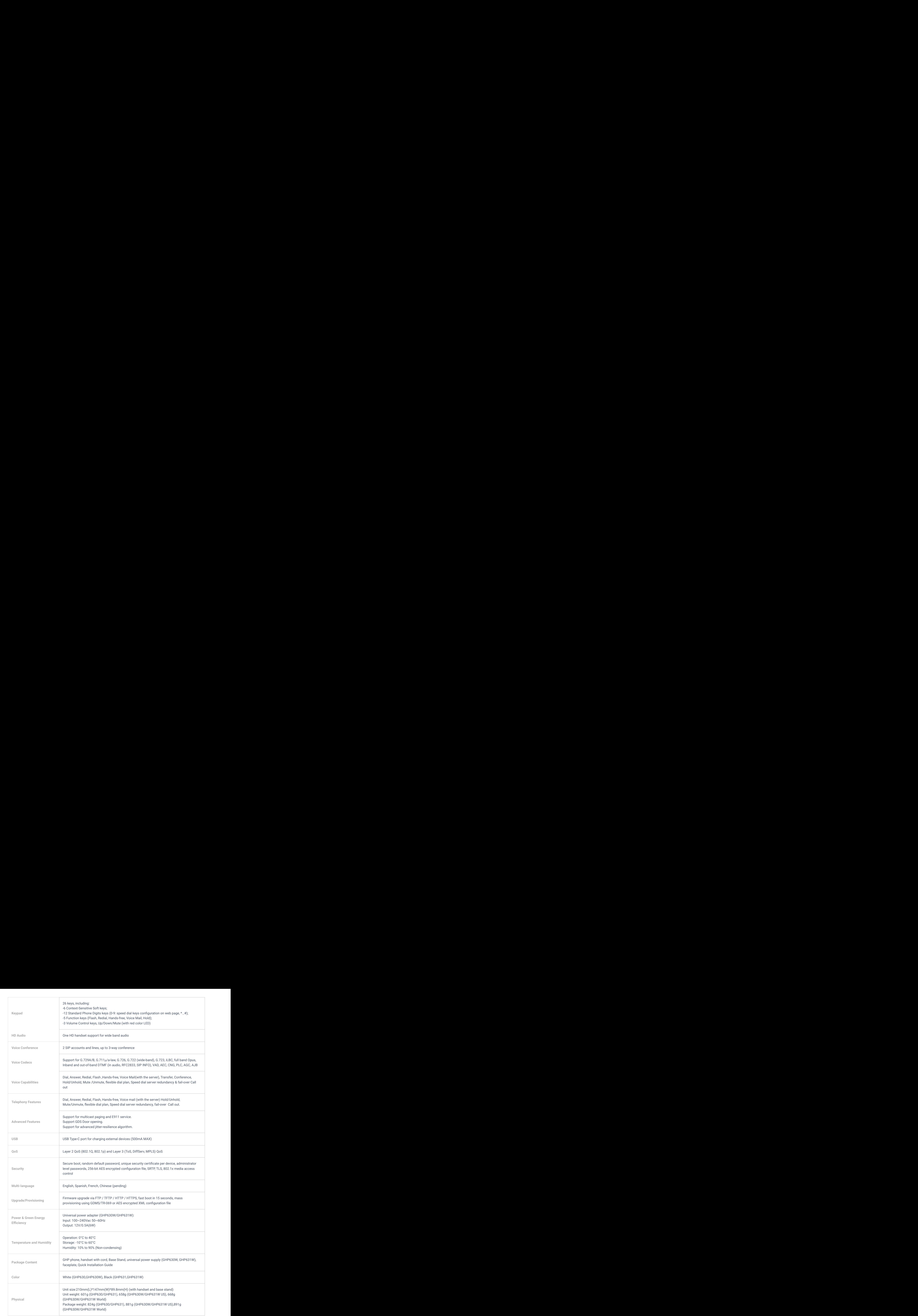

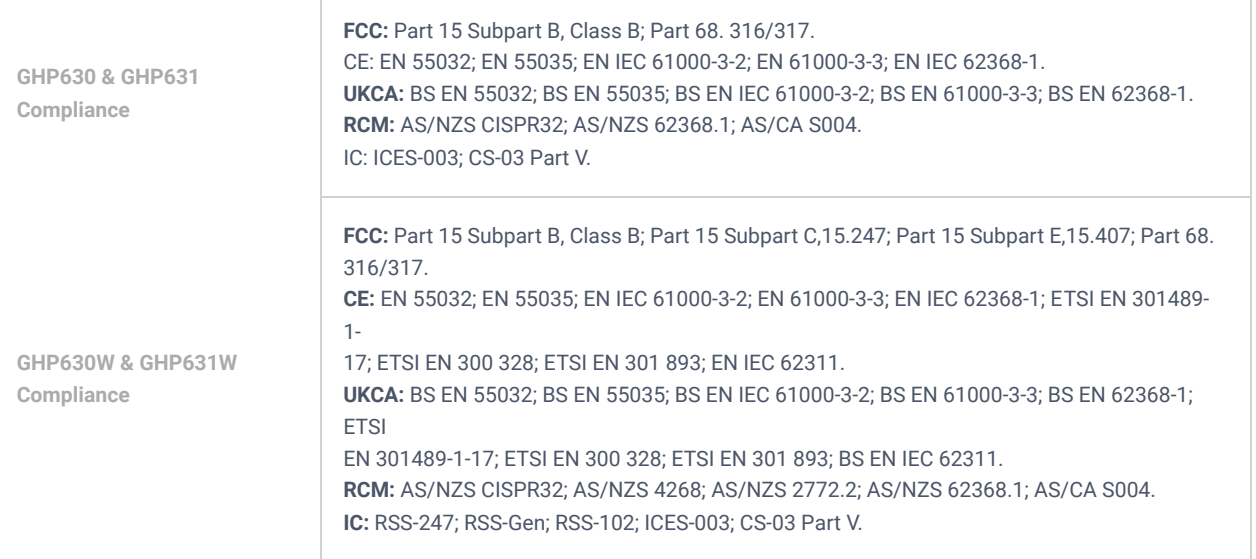

## **GETTING STARTED**

This chapter provides basic installation instructions including the list of the packaging contents and also information for obtaining the best performance with the GHP63X/W.

## **Equipment Packaging**

#### **GHP63X**/**W**

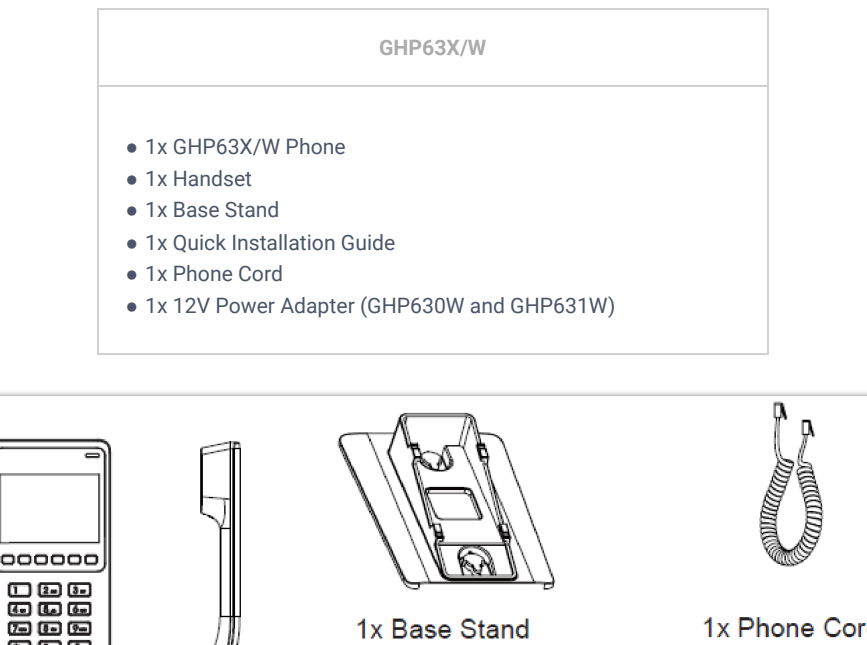

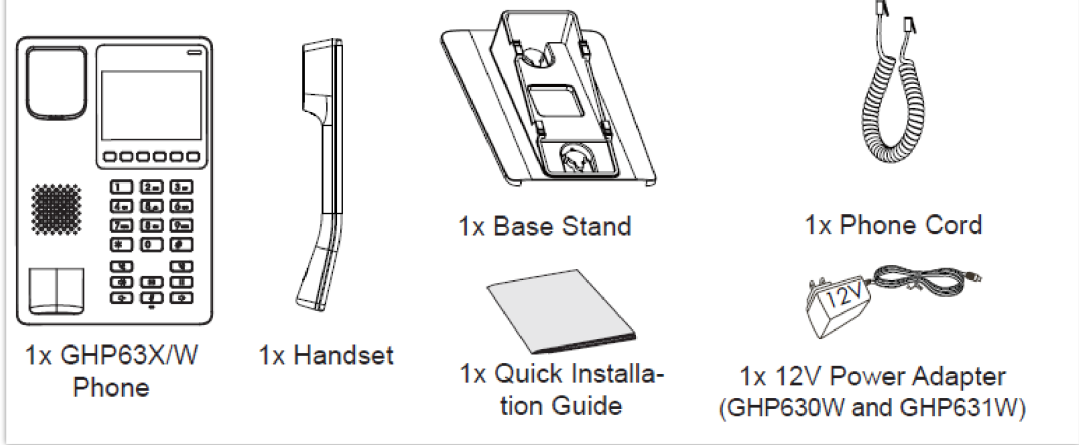

*GHP63x/W Package Content*

### **Note**

Please check the package before installation. If you find any one of the components missing, please contact your system administrator.

## **GHP63X/W Phone Setup**

The GHP63X/W can be installed on the desk or can be mounted on the wall. Please follow the instructions below for each installation method

## **Wall Mount**

- 1. On the wall where the GHP630/W & GHP631/W will be mounted, mark two dots with 100mm distance in between vertically.
- 2. Using a drill, make a hole on each marked dot. Put a plastic expansion bolt and screw (not provided) into each hole. Leave enough space on the screws to mount the GHP630/W & GHP631/W.
- 3. Attach the wall mount spacers to the slot for wall mount spacers on the back of the phone.
- 4. Mount the GHP630/W & GHP631/W on the screws using its "Wall Mount Slots".

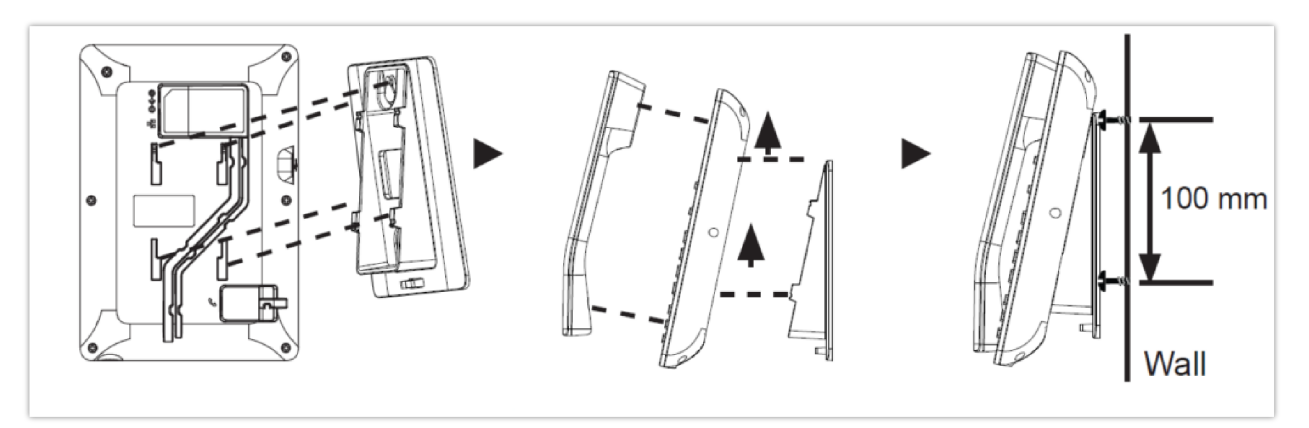

### **Desktop Installation**

For installing the phone on the table with the phone stand, attach the phone stand to the bottom of the phone where there is a slot for the phone stand.

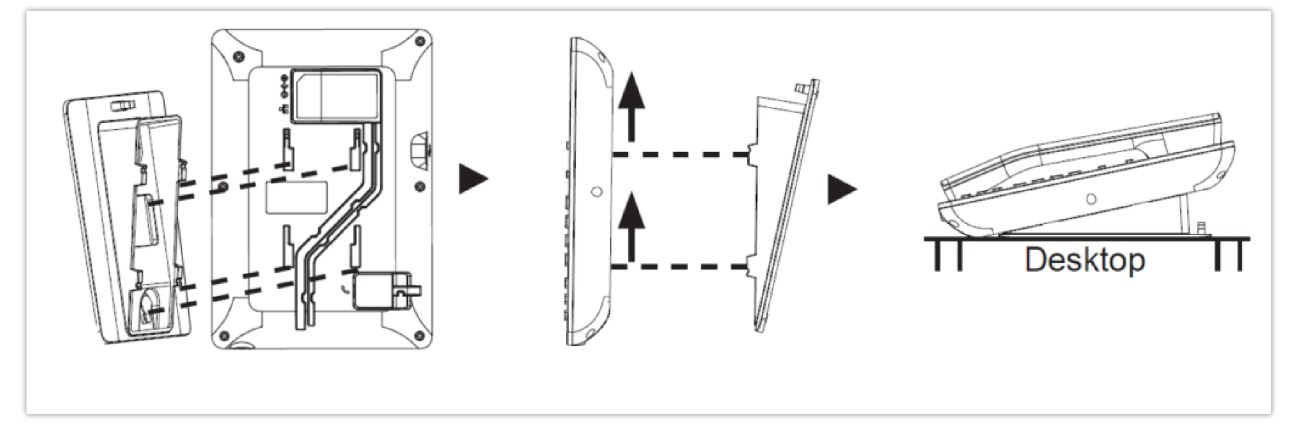

*GHP63X Desktop Mount*

## **Power on the phone**

To power on the GHP630/W & GHP631/W:

- For **GHP630W & GHP631W**: Connect the 12V DC output plug to the power jack on the phone; plug the power adapter into an electrical outlet.
- For **GHP630 & GHP631:** A PoE switch can be used to power up the device without the need of the 12V power adapter.

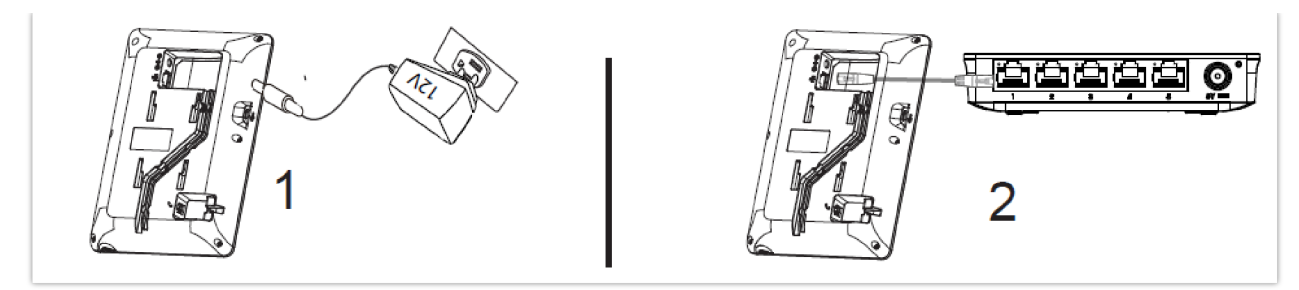

*Power on the phone*

## **Connecting the GHP63X/W**

To set up the phone, follow the steps below:

- 1. Plug in the phone cord to the handset RJ9 port and then connect it to the base.
- 2. Connect the LAN port of the phone to the RJ45 socket of a hub/switch or a router (LAN side of the router) using the Ethernet cable. This step can be skipped if using GHP630W & GHP631W with Wi-Fi.

#### **Note**

For easy deployment, the GHP63x/W is out-of-the-box pre-configured to connect to default SSID named **wp\_master** with a password (WPA/WPA2 PSK) equal to **wp!987@dmin**, users can adapt these settings from the web UI as well to make it easier for deployment on a customer's site.

## **Display factory functions**

To display factory functions

- 1. Make sure your phone is powered on
- 2. Press the **"HOLD" + 2** at the same time, to display the factory functions (including Wi-Fi settings for GHP631W/GHP630W version only)

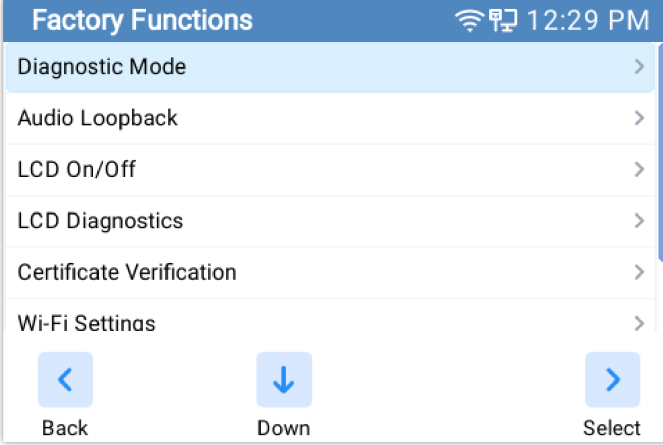

### **Phone Configuration Via Web Browser**

- 1. Ensure your phone is powered up and connected to the network.
- 2. Locate the MAC address on the bottom of the device or on the package.
- 3. From a computer connected to the same network as the GHP63X, Do one of the followings:
	- Type in the following address using the GHP63X's MAC address on your browser: https://.local (Example: https://c074adffffff.local)
	- Press the **"HOLD" + 0** at the same time, to display its local IP address and use it to access the Web UI

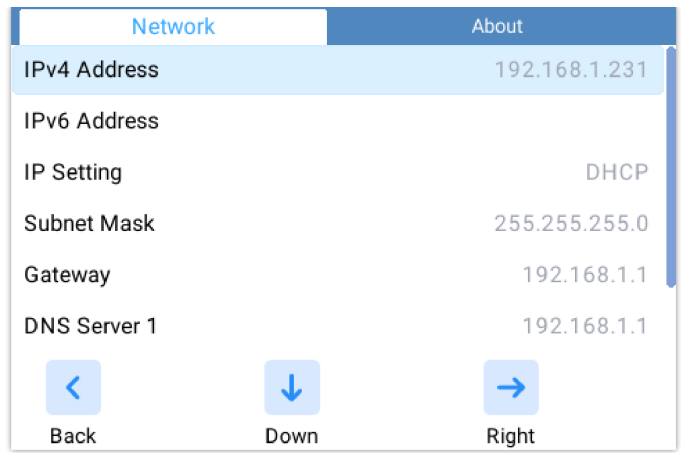

1. Enter the admin's username and password to access the configuration menu. (The factory default username is "admin" while the default random password can be found on the sticker at the back of the unit).

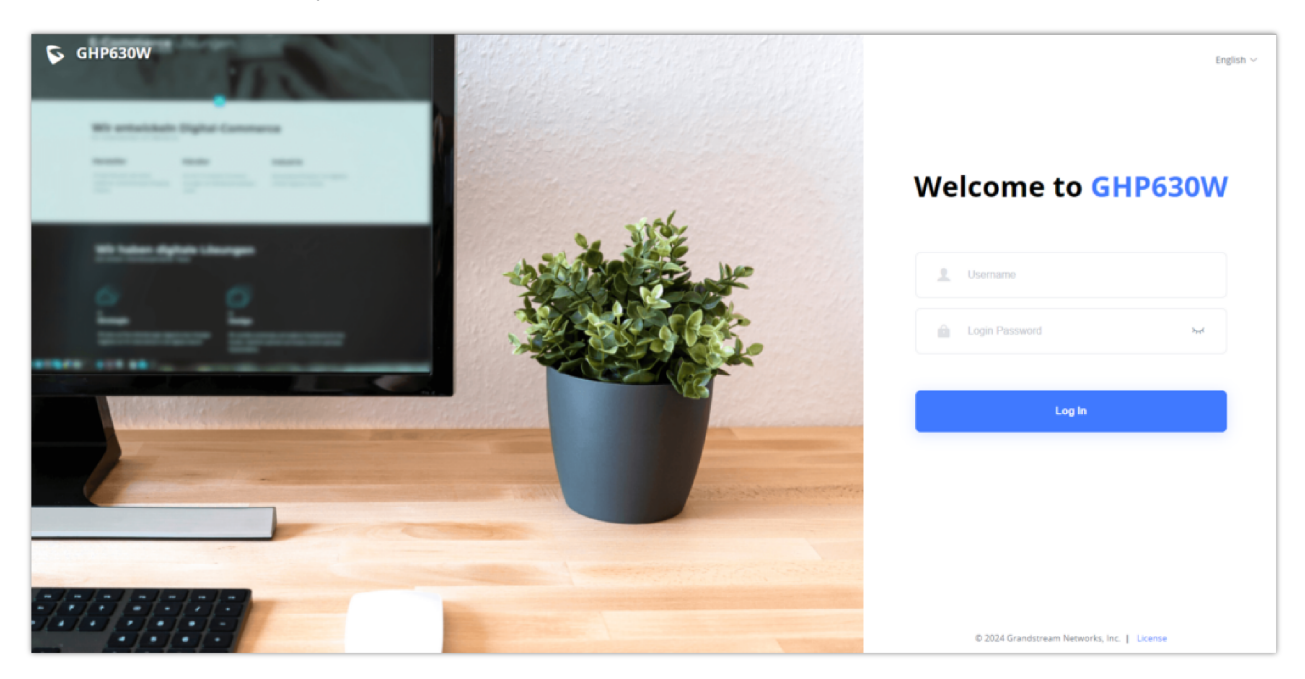

## **Connect to Wi-Fi (only for GHP630W/GHP631W)**

To connect to Wi-Fi from your GHP63xW device, follow the below steps:

- Press **"HOLD" +** 2 to access the factory functions of the GHP63x/W from the LCD
- Go to **Factory Functions => Wi-Fi Settings**

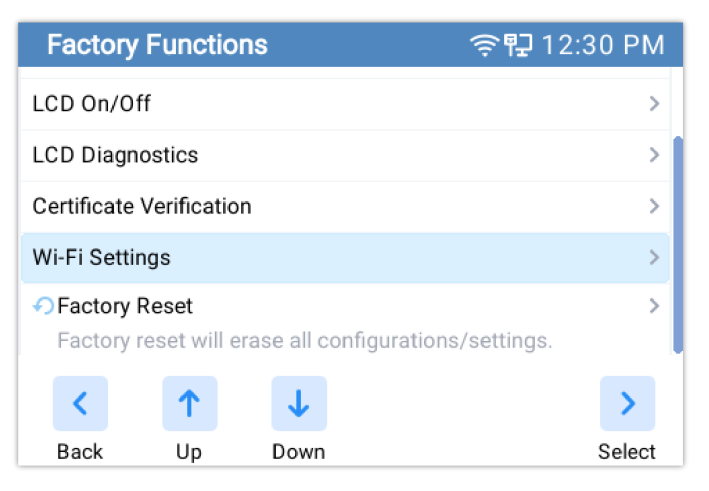

Enable Wi-Fi, Select the Wi-Fi Band (2.4G, 5G, or both), and scan for nearby networks

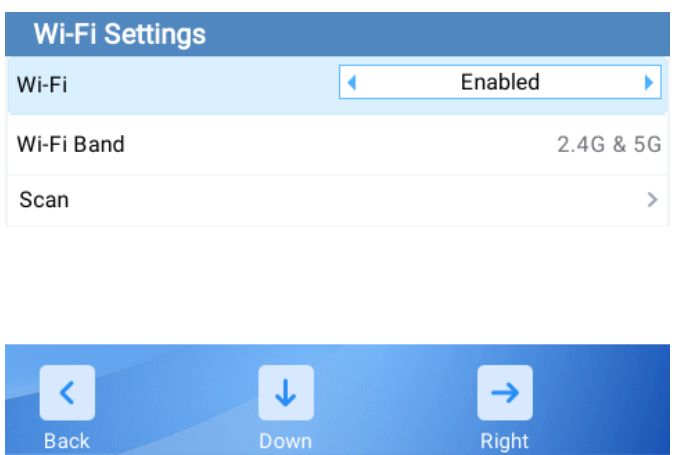

Right

Once the desired network is discovered you can connect to it by providing its secret key if available

## **Getting To Know The GHP63X/W**

Back

#### **GHP63X/W**

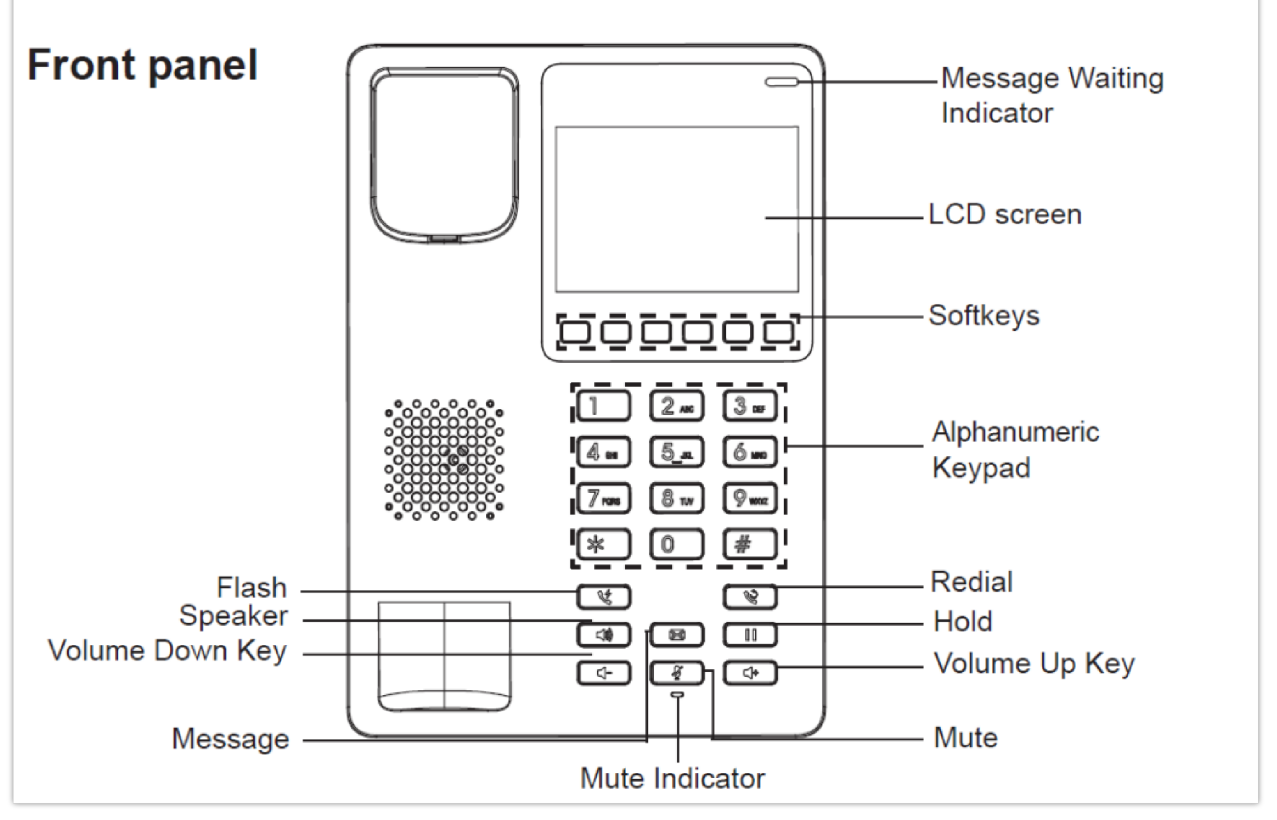

*GHP63x/W Front view*

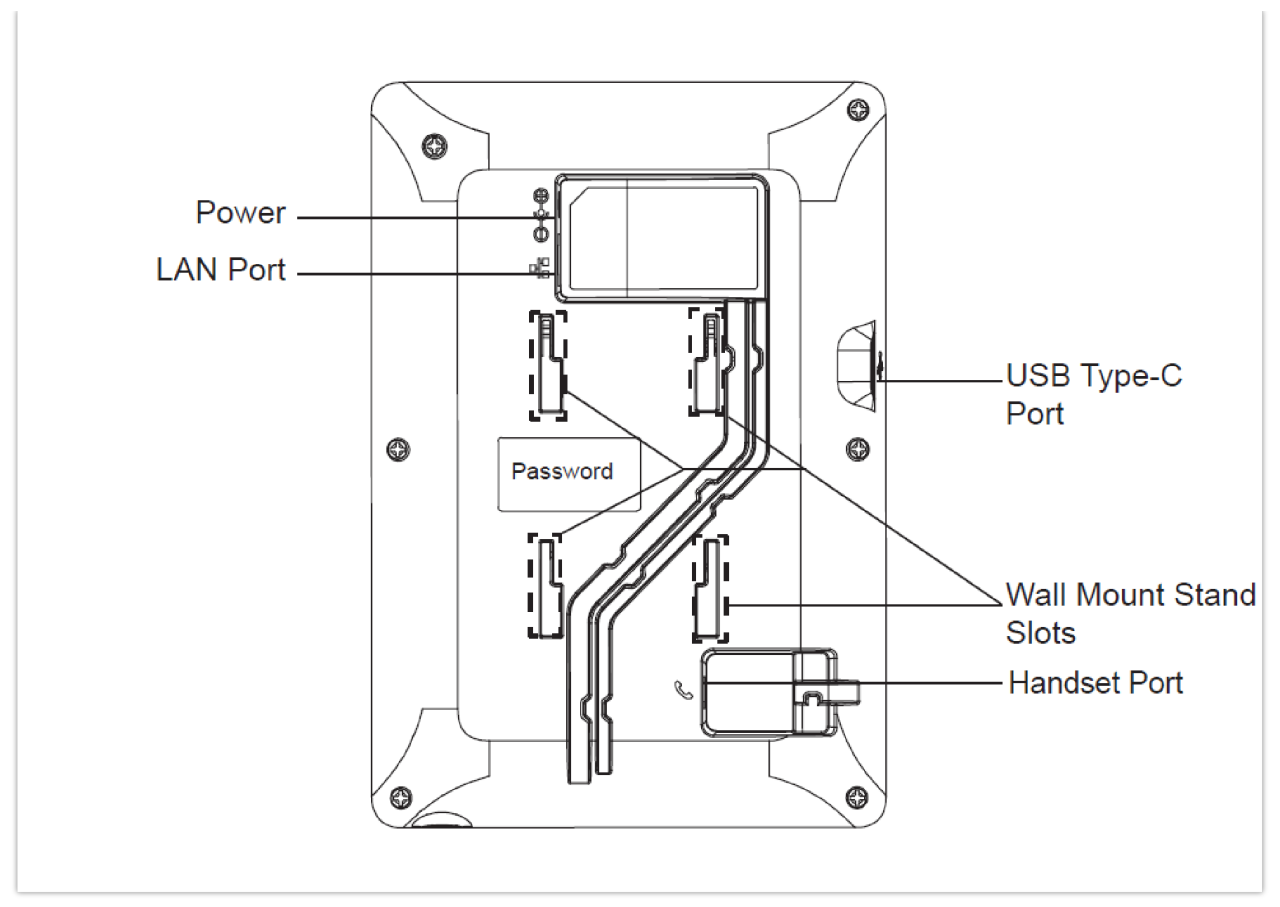

*GHP63x/W Back view*

## **FACTORY FUNCTIONS**

The GHP63x/W hotel phone offers a list of factory functions that can be displayed and configured from the LCD screen, to access the factory functions, click "**HOLD" + "2"** both at the same time,

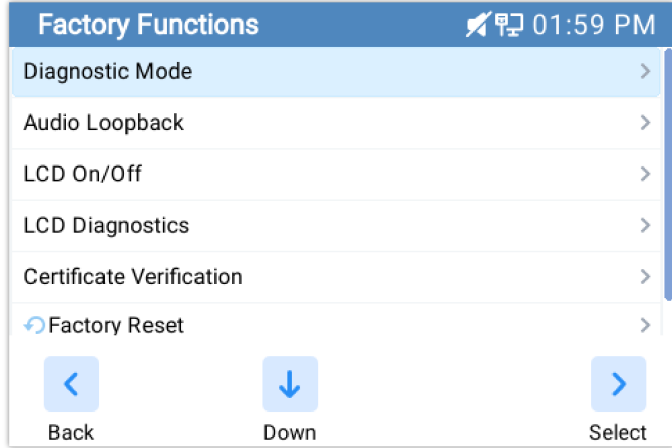

The following list will be displayed:

- **Diagnostic Mode**: Conducts a diagnostic assessment of the device's physical keys to ensure their proper functionality.
- **Audio Loop back**: Performs a test on the phone's microphone
- **LCD On/Off**: Perfoms the action of turning the LCD screen ON and OFF
- **LCD Diagnostics**: Displays a blue-colored screen to check for potential damage or flaws in any area of the LCD screen.
- **Wi-Fi Settings (GHP630W/GHP631W)** : Connects the GHP63x/W to a nearby Wi-Fi network
- **Certificate Verification**: runs a verification test of the authenticity of certificates, safeguarding against potential security breaches or unauthorized access
- **Factory Reset**: This options allows the user to factory reset the device from the LCD screen

## **TELEPHONY FEATURES**

## **Making Phone Calls**

### **Handset and Speaker Mode**

- The GHP63X/W allows switching between the handset and the speaker when making calls. Please press the speaker button to start using the speaker  $\Box$   $\Box$ . If you wish to switch to the handset after activating the speaker, just unhook the handset and the audio will be emitted through the handset's speaker.
- $\circ$  Dial the number that you wish to call and press # or  $\downarrow$  key to send the call, or wait for a second for the number to be sent.

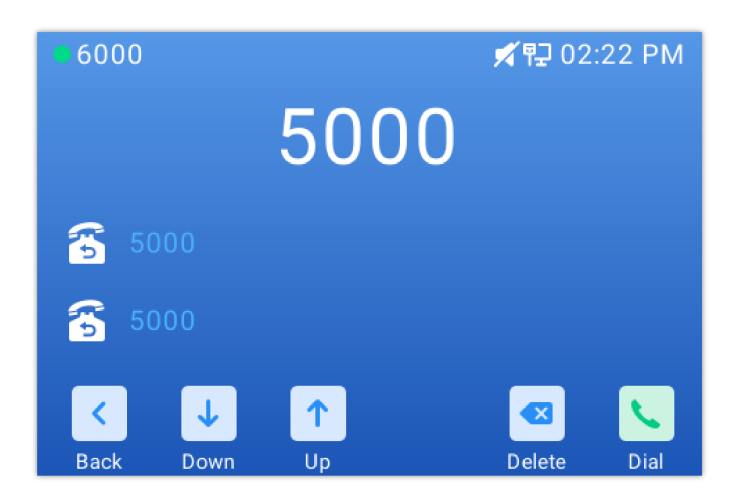

#### **SIP Accounts and Lines**

The GHP63X/W supports 2 SIP accounts and 2 lines; Each account is capable of independent SIP servers, and users. One account is configured by the administrator to initiate calls and receive calls. While the other account is configured to receive calls. The default account can be switched only by the administrator.

### **Completing Calls**

There are several ways to complete a call.

- **On-hook** dialing. Enter the number when the phone is on-hook and then send it out.
- 1. When the phone is idle, enter the number to be dialed out;
- 2. Take the handset off-hook, Press the Speaker button, or Press the Headset button on the headset plugged in.
- 3. The call will be dialed out.
- **Off-hook and dial.** Off-hook the phone, enter the number and send it out.
- 1. Take handset off-hook; or
	- o Press the speaker button
	- You shall hear the dial tone after off-hook
- 2. Enter the number;
- 3. Press the # key to dial out.

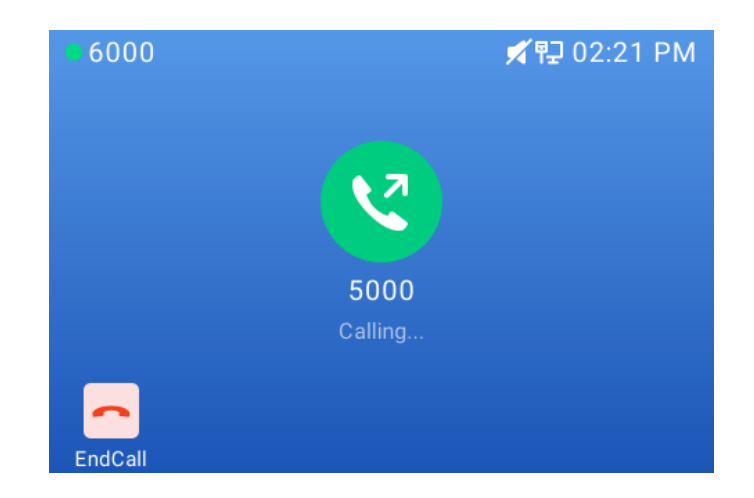

## **Redial**

Redial the last composed number

1. In Order to redial a number you can either :

- $\circ$  Press the redial hard key  $\circ$ , this will compose the last entered number
- **Press the redial softkey** , when putting the handset off-hook
- o Press the # key, this will trigger a DTMF call to the last composed number

### Multi-Purpose Keys

Multi-purpose keys can be configured to quickly dial a certain extension. When the MPK has been pressed the number will be quickly dialed and the call sent out.

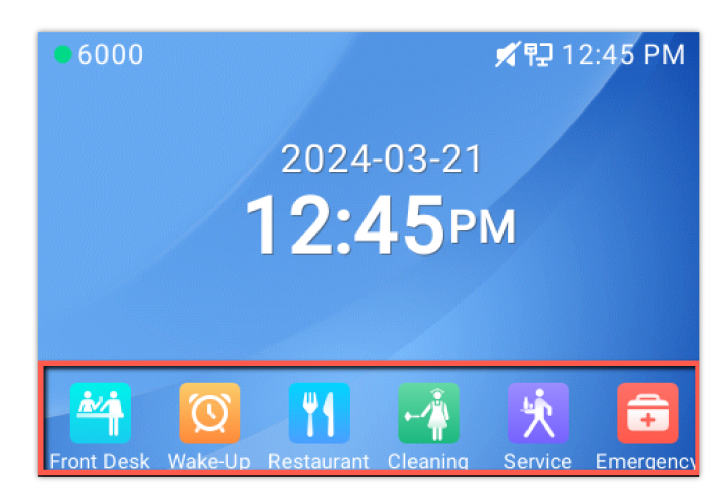

## **Answering Phone Calls**

## **Receiving Calls**

The phone rings with the selected ringtone. Unhook the handset or press the speaker button  $\Box$  to answer the call.

You can also click on the answer soft key on the LCD screen to answer the phone call

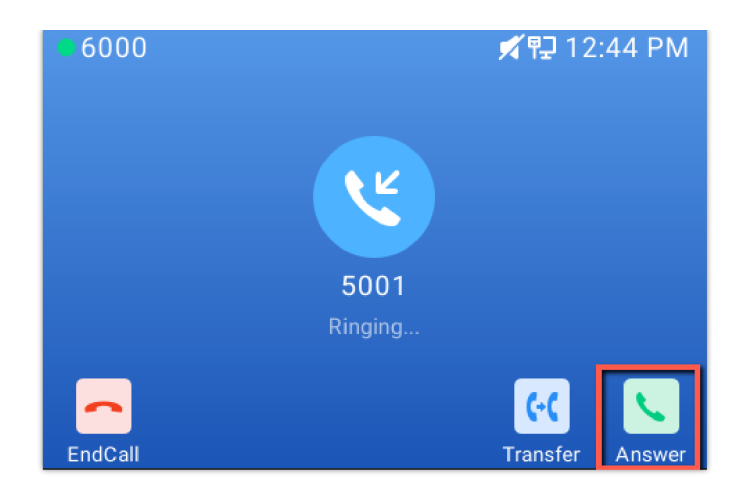

## **Rejecting Calls**

To reject an incoming call, click on the "End call" soft key on the LCD screen

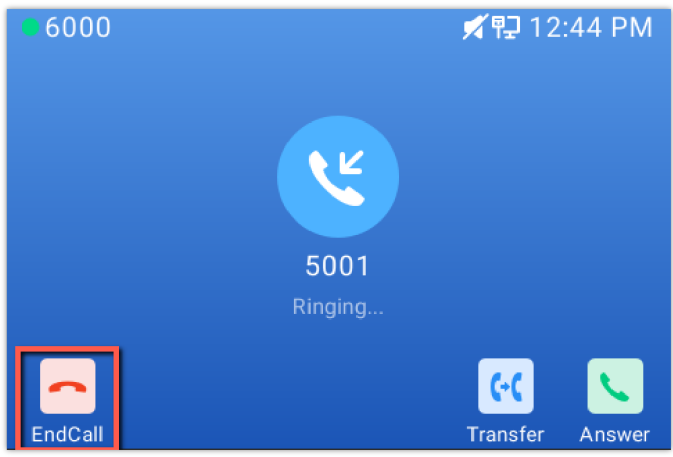

## **During a Phone Call**

## **Call Waiting/Hold Call**

- $\circ$  User can use the hold button  $\Box$  to put the call on hold.
- $\circ$  When receiving a call on the second line, the user can use the Flash key  $\Box$  to hold the call on the first line and switch to the call on the second line. If the user wants to unhold the first call, the user may press the Flash key again to recover the call.
- The user can also click the Hold soft key on the LCD screen, to put the call on hold

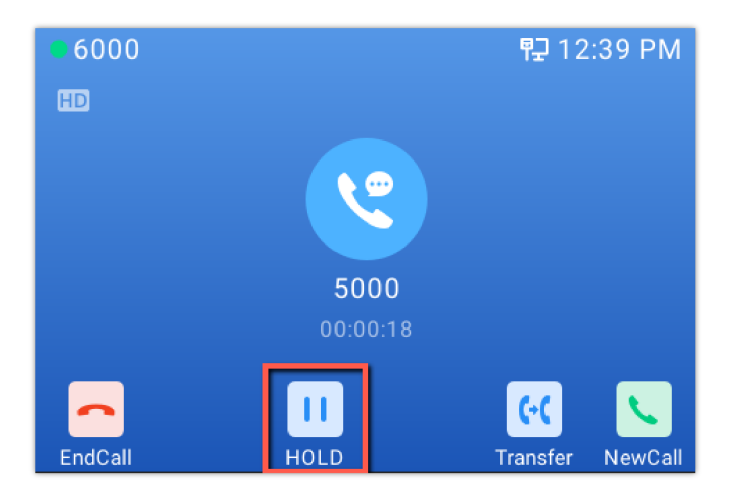

During an active call, press the MUTE button  $\sqrt{2}$  to mute/unmute the microphone. The LED will light up in red to indicate that your microphone is muted.

### **Call Transfer**

#### **Attended Transfer**

- 1. Alice is talking with Bob.
- 2. Alice presses Flash, "Transfer", or "New Call" to initiate a new call to Carl, and Bob is held automatically.
- 3. Carl answers the call, and Alice talks with Carl about Bob, then Alice Clicks on transfer soft key, and Bob will be transferred to Carl.
- 4. If Carl rejects or does not answer the call, Alice could press "FLASH" or "Back" retrieve the call with Bob.
- 5. If the call is still ringing, Alice could cancel the new call by pressing "FLASH" or "Back", and retrieve the call with Bob automatically.

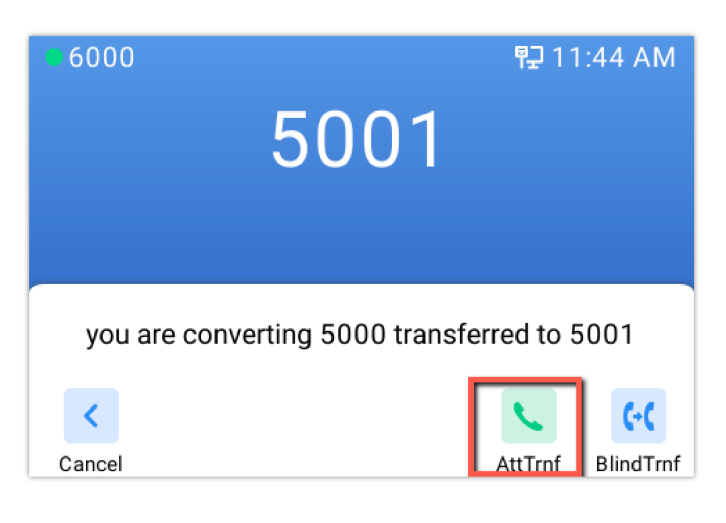

#### **Blind Transfer**

- 1. Alice is talking with Bob.
- 2. Alice presses Flash or "New call" to initiate a new call to Carl, and Bob is held automatically.
- 3. Alice composes Carl's extension and clicks on "Transfer", then clicks on Blind Transfer,
- 4. Carl will be transferred directly to Bob.

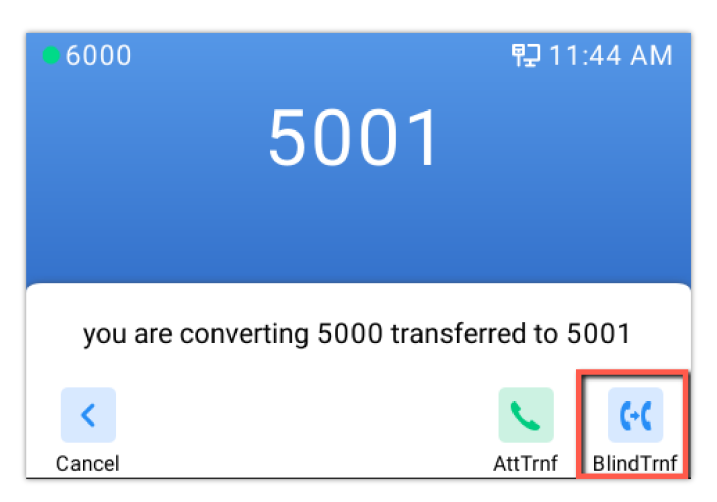

#### **Note**

For these Transfer processes to work, the "Enable Recovery on Blind Transfer" feature needs to be disabled in the web UI under Account => Call Settings => Transfer.

## **Voicemail**

The Waiting Message Indicator will blink in a green color when there is a new voicemail. To listen to the voicemail, please press the Voicemail button on the phone, and provide the voicemail Password

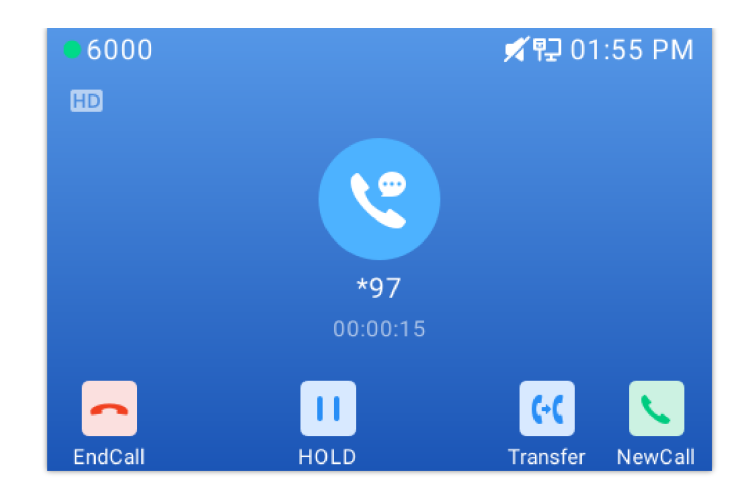

## **RESTORE FACTORY DEFAULT SETTINGS**

## **Restore to Factory Default via LCD menu**

To restore the GHP63x/W to factory settings using keypad lock :

- 1. Press **"HOLD" +** 2 to access the factory functions of the GHP63x/W from the LCD
- 2. From the list of available options, select "Factory Reset" to perform a factory reset to the phone.

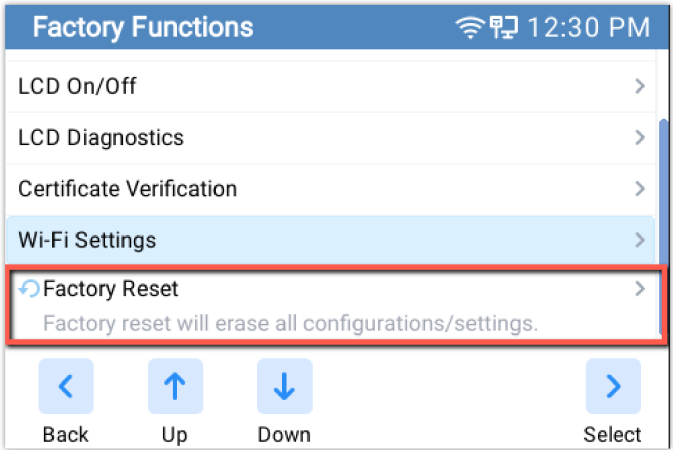

## **Restore to Factory Default via Web GUI**

To reset the GHP63x to its factory settings using the web GUI, please navigate to **Upgrade and Provisioning** → **Advanced Settings** then click on the **Start** button to start the factory reset process.

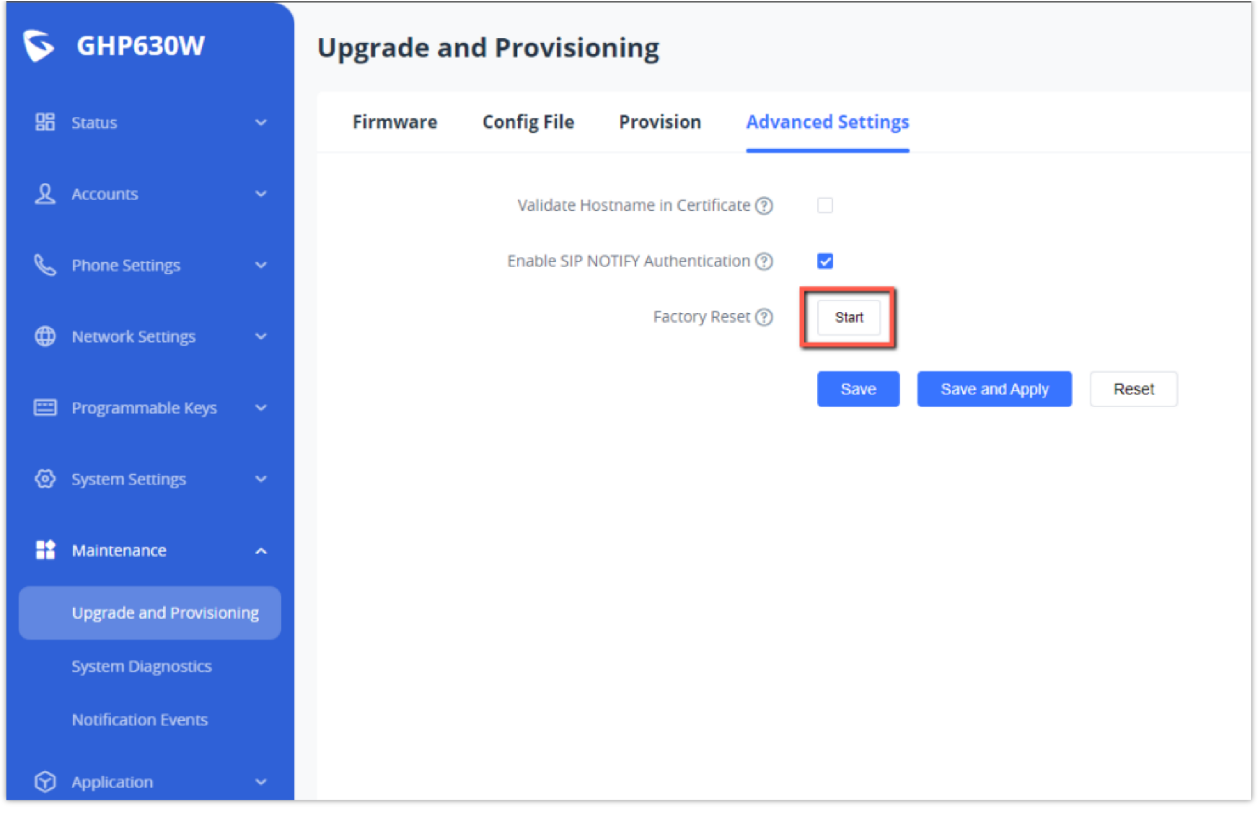

*Factory Reset via Web GUI*

The factory reset will immediately start after you click **OK**.

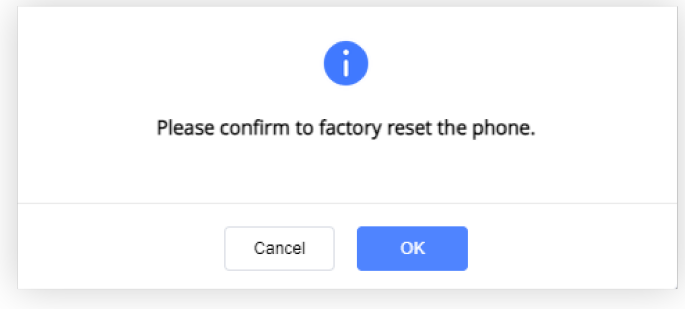

#### *Factory Reset Confirmation*

#### **Warning:**

Once the process of resetting to factory settings has started, it cannot be canceled and all the configuration will be lost. To avoid losing your configuration, please back it up first.

## **CHANGELOG**

### **Firmware 1.0.1.13**

This is the initial firmware.

### **COPYRIGHT**

©2024 Grandstream Networks, Inc. https://www.grandstream.com All rights reserved. Information in this document is subject to change without notice. Reproduction or transmittal of the entire or any part, in any form or by any means, electronic or print, for any purpose without the express written permission of Grandstream Networks, Inc. is not permitted.

Grandstream is a registered trademark and the Grandstream logo is the trademark of Grandstream Networks, Inc. in the United States, Europe, and other countries.

### **CAUTION**

Changes or modifications to this product not expressly approved by Grandstream, or operation of this product in any way other than as detailed by this guide could void your manufacturer warranty.

#### **WARNING**

Please do not use a different power adaptor with devices as it may cause damage to the products and void the manufacturer's warranty.

#### **CERTIFICATION**

If any trouble is experienced with this equipment, please contact (Agent in the US):

**Company Name:** Grandstream Networks, Inc.

**Address:** 126 Brookline Ave, 3rd Floor Boston, MA 02215, USA

**Tel:** 1-617-5669300

**Fax:** 1-617-2491987

If the trouble is causing harm to the telephone network, the telephone company may request you remove the equipment from the network until the problem is resolved.

This equipment uses the following USOC jacks: RJ45C.

It is recommended that the customer install an AC surge arrester in the AC outlet to which this device is connected. This is to avoid damaging the equipment caused by local lightning strikes and other electrical surges.

Since this device has the HAC function, the earpiece is easy to absorb small, please take care to avoid scratching.

#### **Caution: Exposure to Radio Frequency Radiation**

This equipment complies with EU radiation exposure limits set forth for an uncontrolled environment. This equipment should be installed and operated with a minimum distance of 20 cm between the radiator and your body.

#### **CE Authentication**

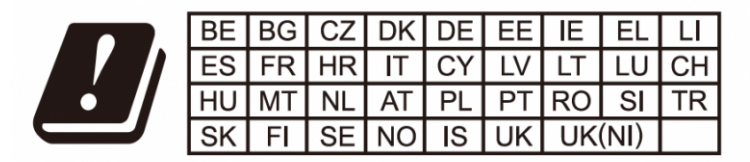

In the UK and EU member states, operation of 5150-5350 MHz is restricted to indoor use only.

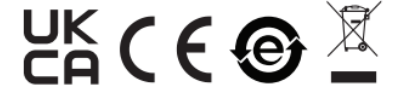

Hereby, Grandstream Networks, Inc. declares that the radio equipment GHP6XX/W are in compliance with Directive 2014/53/EU.

The ful[l text of the EU declaration of conformity is available at the following int](https://www.grandstream.com/support/resources/)ernet address:

https://www.grandstream.com/support/resources/

### **GNU GPL INFORMATION**

GHP6XX firmware contains third-party software licensed under the GNU General Public License (GPL). Grandstream uses software under the specific terms of the GPL. Please see the GNU General Public License (GPL) for the exact terms and conditions of the license.

Grandstream GNU GPL-related source code can be downloaded from the Grandstream website:

https://www.grandstream.com/legal/open-source-software

#### **Need Support?**

Can't find the answer you're looking for? Don't worry we're here to help!

CONTACT SUPPORT